# **PersonalFolder Manual**

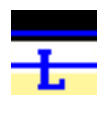

 **Taskbar Icon, when PersonalFolder is Locked**

**Taskbar Icon, when PersonalFolder is Open**

# **Contents**

**[PersonalFolder Driver Installation](#page-1-0) – Windows Security Message**

**[About](#page-2-0)**

**[Steps for use](#page-4-0)**

**Launching [PersonalFolder software](#page-4-1)**

[A. Standard](#page-4-2) [B. Advanced Users](#page-4-3)

**[Opening your PersonalFolder for keeping data](#page-4-4)**

[A. Create Username, Password, and Storage for your PersonalFolder](#page-4-5) [B. Log-In with Username and Password of created PersonalFolder](#page-4-6)

### **[General Options](#page-4-7)**

**[Log In screen](#page-4-8)**

[Log In](#page-4-9) [Forgot Password](#page-4-10) [Change Password](#page-4-11) [Create New User](#page-5-0) [Help](#page-5-1)

**[Password Recovery File \(OPTIONAL\)](#page-5-2)**

**[Taskbar Icons and Menu](#page-5-3)**

[PersonalFolder Taskbar Menu options](#page-6-0)

### **[PersonalFolder Storage File Icon and Menu](#page-6-1)**

[Restore from Backup](#page-7-0)

## <span id="page-1-0"></span>**PersonalFolder Driver Installation** – Windows Security Message

During PersonalFolder Setup, on the Windows Security Message screen you need to click

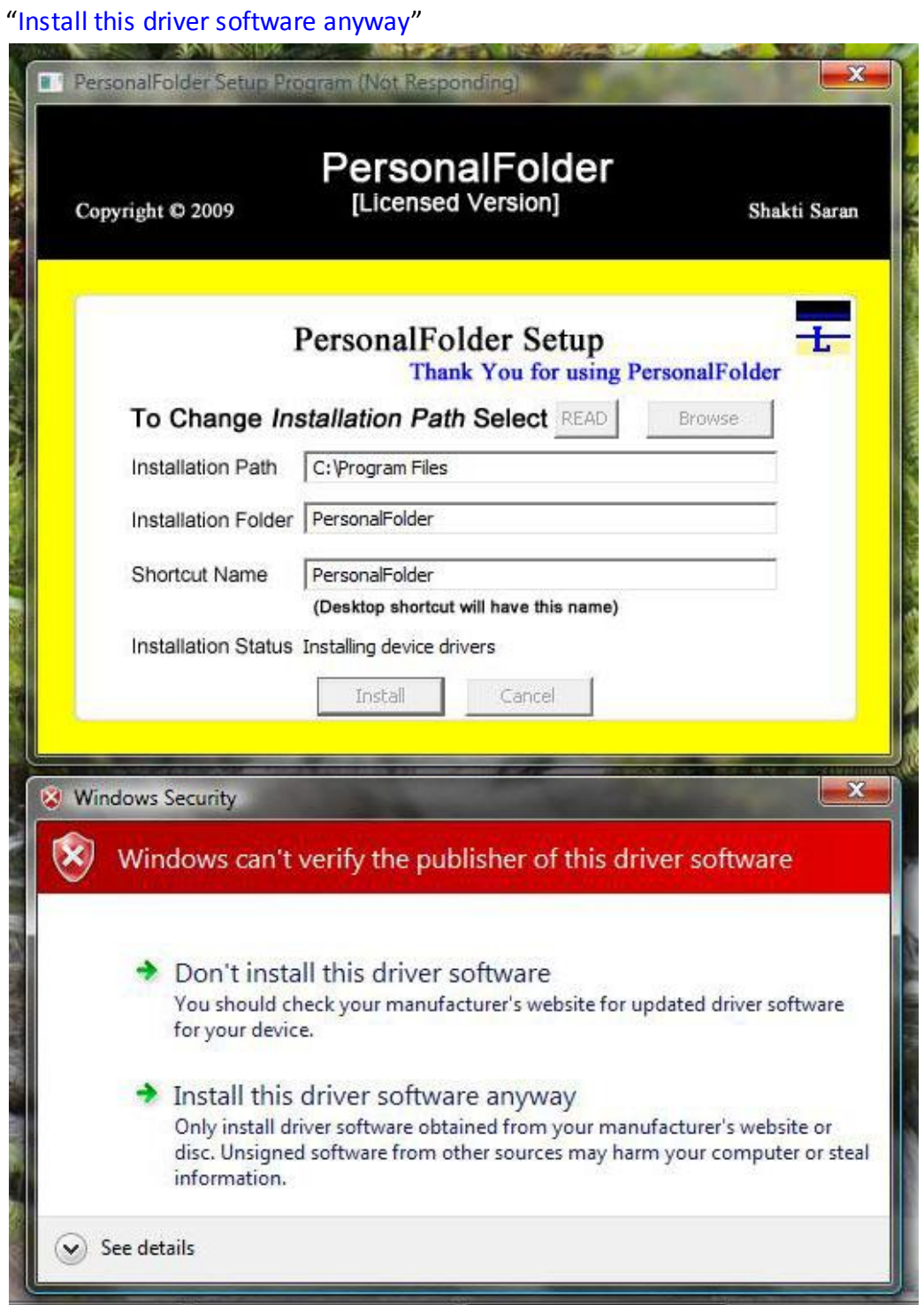

Ensure that you click the "Install this driver software anyway" option

### <span id="page-2-0"></span>**About**

## PersonalFolder [Licensed Version]

Copyright © 2009

Shakti Saran

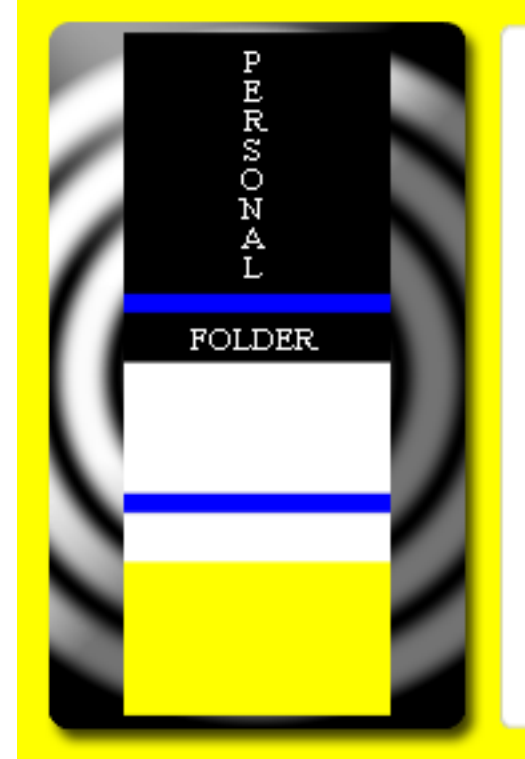

# PersonalFolder v 1.0.0.0

This program runs for 60 days in trial mode. Then it requires a Registration Key which you receive in your email when you purchase this program.

After trial mode expires, you would not be able to open your PersonalFolder to access your data without purchasing this software and entering the Registration Key asked for during program start.

If you've purchased and registered it, thank you.

Also read the License.txt file in the program folder.

Website: http://www.personalfoldersoftware.com

This software provides more data privacy without encryption to users generally for those having computers which might be shared or used by others. The user can keep data in the PersonalFolder and then lock it which makes it unavailable through Windows Explorer but if the password is forgotten and no password recovery file has been created the data can still be read from the hard disk for which the user might need professional assistance.

The issues of encryption key getting lost or encryption itself don't exist. This software just provides data privacy and probably enough for most users at their personal level. Of course, for business work encryption software have their values but the businesses have proper infrastructure to manage it.

#### -**Username and Password**

Each PersonalFolder is created with a username and a password. Upon login, the PersonalFolder becomes available through Windows Explorer for reading and writing data to it. Upon logout, the PersonalFolder data is not available through Windows Explorer but if you forget your password or somehow lose your PersonalFolder User Key file which is stored outside of the PersonalFolder storage file and hence could be tampered with from outside of the PersonalFolder program then your data can still be read from the hard disk but for which you might need professional assistance. The program encrypts the first sector of your PersonalFolder storage file for not letting just any other software open it and the encryption key is kept protected using your password.

A password recovery file can be created by the user either while creating the PersonalFolder or while changing the password. This file lets the user recover and then even change the password by providing the correct answers.

### -**Free Version**

The Free Version of PersonalFolder software creates a FREE maximum of 50 MB storage per PersonalFolder Username. Any number of usernames can be created on a machine. The FREE Version of the software doesn't let users change password of a PersonalFolder larger than 50 MB size which could've been imported into the FREE Version using the USB option.

### *-***USB**

A software option being implemented will let users of FREE or LICENSED Version export their PersonalFolder related files to another storage location like an USB and will let users import those files on any computer having even just the FREE Version of the software.

### -**Licensed Version**

The Licensed version lets users create a maximum of 9999 MB storage per PersonalFolder Username. It is recommended that you read the screens properly when using the program.

### **-Crypto Students/Professionals**

The User key for the PersonalFolder storage is stored encrypted on the hard disk using publicly available cryptographic libraries about which I would mention here. When a Password Recovery file option is selected, the Password is stored encrypted on the hard disk too for making it recoverable. A few versions of the software would vary just in use of the different publicly available cryptographic libraries. In this regard, the infrastructure of this software could be used by crypto students/professionals for their own efforts. When I've released a few versions using the different libraries then I should've improved the software infrastructure for making others much easily integrate their efforts with this.

The program screens (Ex. Create New User, Log In) themselves provide information required for using them. This document contains general information on using the software and its options.

Kindly read the steps for use and general options before using the software.

### <span id="page-4-0"></span>**Steps for use**

### <span id="page-4-1"></span>**Launching PersonalFolder software**

#### <span id="page-4-2"></span>**A. Standard**

1. Desktop -> PersonalFolder (Locked) icon

2. Start -> All Programs -> PersonalFolder -> PersonalFolder

### <span id="page-4-3"></span>**B. Advanced Users**

3. [PersonalFolder program folder]\PersonalFolder.exe

Ex. C:\Program Files\PersonalFolder\PersonalFolder.exe

4. Double-Click PersonalFolder file from

[PersonalFolder program folder]\PersFldrs\personalfolder\_USERNAME.persfldr

### <span id="page-4-4"></span>**Opening your PersonalFolder for keeping data**

#### <span id="page-4-5"></span>**A. Create Username, Password, and Storage for your PersonalFolder**

When you run the PersonalFolder software but no Username has been created, the program would direct you to the Create New User screen. From Create New User screen, you have option for creating a Password Recovery File, and help.

#### <span id="page-4-6"></span>**B. Log-In with Username and Password of created PersonalFolder**

If a PersonalFolder Username exists whether created by you or someone else on your computer, the program would direct you to the Log In screen. From Log In screen, you have options for creating a new user, changing or recovering password, and help.

### <span id="page-4-7"></span>**General Options**

#### <span id="page-4-8"></span>**Log In screen**

It has the following options:

#### <span id="page-4-9"></span>**Log In**

Provide Username and Password of your PersonalFolder to open your PersonalFolder.

#### <span id="page-4-10"></span>**Forgot Password**

Lets you change forgotten password for a Username using a related Password Recovery File (more info under General Options -> Password Recovery File).

#### <span id="page-4-11"></span>**Change Password**

Lets you change password for a Username.

When you change your password, your earlier Password Recovery File if any gets deleted and you are presented with the Password Recovery File creation screen which you can use to create another one. If you don't create a Password Recovery File and you forget your password, you wouldn't be able to recover it. Without your password, you wouldn't be able to open your PersonalFolder from the software.

The data in your PersonalFolder is stored unencrypted so you should be able to recover it from your hard disk for which you might need professional assistance.

### <span id="page-5-0"></span>**Create New User**

Lets you create Username, Password, and Storage for your PersonalFolder.

### <span id="page-5-1"></span>**Help**

Open this file.

### <span id="page-5-2"></span>**Password Recovery File (OPTIONAL)**

During Creation of your PersonalFolder or Changing your Password, you can select to create a Password Recovery File by providing answers to some questions. The Password Recovery File keeps the user's password encrypted using the answers.

If you click the Cancel button on the Password Recovery (OPTIONAL) screen, the program doesn't create this file for your Username and your Password is not stored on the hard disk. If you create this file, you can recover your Password if you provide the correct answers which you had provided while creating this file.

### <span id="page-5-3"></span>**Taskbar Icons and Menu**

Afte[r launching the PersonalFolder software,](#page-4-1) your Taskbar will have the PersonalFolder Locked icon. Until no PersonalFolder is open, the icon will be the PersonalFolder Locked icon. When you create a new user or log in and your PersonalFolder opens, the icon will become the PersonalFolder Open icon.

**Very Important:** If your Taskbar is unresponsive, you might need to wait or restart your computer.

### **You can right-click the PersonalFolder Open icon for a menu.**

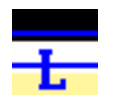

**Taskbar Icon, when PersonalFolder is Locked**

**Taskbar Icon, when PersonalFolder is Open**

### <span id="page-6-0"></span>**PersonalFolder Taskbar Menu options**

### *Lock & Exit*

This Locks the open PersonalFolder when all the files and folders within the PersonalFolder are closed and PersonalFolder is not open within any Windows Explorer windows.

On clicking this option, either you will get a message box mentioning that your PersonalFolder cannot be locked due to given reasons or your PersonalFolder Taskbar icon will become the Locked icon. Then it will display a message on your Taskbar for options to launch the PersonalFolder software again. Then it will remain on the Taskbar for a short while during when you wouldn't be able to launch the software until it removesitself.

#### *PersonalFolder Explorer*

This Opens the PersonalFolder in a Windows Explorer window.

*Help -> Manual* This opens this file.

*Help -> Buy Now* Download 60 day trial fro[m http://www.personalfoldersoftware.com](http://www.personalfoldersoftware.com/)

*Help -> About PersonalFolder* This opens a screen with the copyright and other information.

### <span id="page-6-1"></span>**PersonalFolder Storage File Icon and Menu**

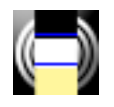

### **All PersonalFolder storage files have this icon**

#### **PersonalFolder Storage Menu**

When you double-dick on a PersonalFolder storage file, if no PersonalFolder is open then Log In screen opens but if a PersonalFolder is open then it opens in a Windows Explorer window. So double-clicking on a PersonalFolder storage file doesn't open that particular PersonalFolder storage file.

This icon should help find PersonalFolder storage files which the user can backup from outside of the PersonalFolder program by copying it to different storage media. Even if the user forgets the PersonalFolder password, the data in the storage is unencrypted and hence can be recovered from the hard disk for which the user might need professional assistance.

If the user backs up this file, the user should also backup the related User Key file and the Password Recovery file. These files are kept in the program folder sub folders **Key, and PRF** respectively with names **USERNAME.user** and **USERNAME.prf** respectively. Your PersonalFolder storage file could be in the program sub folder **PersFldrs** or **another location** if you had browsed for it on the Creation screen with name **personalfolder\_USERNAME.persfldr**

### <span id="page-7-0"></span>**Restore from Backup (Manual Effort)**

The PersonalFolder software doesn't provide a feature to backup your PersonalFolder or restore your backup. However, if you had to re-install the Windows OS which formatted the partition on which your PersonalFolder program was installed or for any other reason your PersonalFolder program folder was deleted or the containing files were deleted, you should be able to restore from your backup. In this regard, I provide the following steps for which you might need professional assistance:

Ensure PersonalFolder program is installed. To get the installation path, launch the PersonalFolder program once using icon on Desktop or another shortcut. If the program launches, the program installation path can be got by right-dicking the icon -> Properties -> Target details.

Example of program folder installation path: C:\Program Files\PersonalFolder

Then save the backed up User, PRF (if existing), and PersonalFolder files in the respective sub folders of the program folder as described in above section.

Example: C:\Program Files\PersonalFolder\Key\USERNAME.user (if USERNAME.user is backup filename)

Example: C:\Program Files\PersonalFolder\PRF\USERNAME.prf (if USERNAME.prf is backup filename)

Click Start -> Type "regedit" -> Click Enter

Registry Editor opens in which:

Click HKEY\_LOCAL\_MACHINE -> Click SOFTWARE -> Click PersonalFolder -> Click DefPersFldrs

In the panel on right-side,

Right-Click in the blank are -> Click New -> Click String Value

(An editable textbox with highlighted value "New Value #1" or similar will be created)

Change value in this textbox by typing in your USERNAME which can be got from your Key, PRF, or PersonalFolder filename as described above.

Then Right-Click on your USERNAME -> Click Modify -> An Edit String form opens

In the Value data textbox, you need to enter the full path name of your PersonalFolder file.

Example: C:\Program Files\PersonalFolder\PersFldrs\personalfolder\_username.persfldr

Now, you can login with this USERNAME given the related files haven't been tampered with.

Even if there's no backup feature, you should regularly backup the files mentioned above to a removable media like any other data for if any part of your system crashes. You could have different Usernames some for data which you backup and others for which you don't. The PersonalFolder FREE Version will restore your backup even if with limited functionality but you get to access your data.